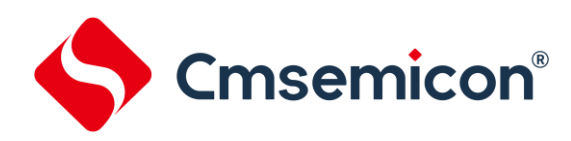

# **8051 ADC** 模块应用笔记

模数转换器(**ADC**)

**Rev. 1.01**

请注意以下有关CMS知识产权政策

\*中微半导体(深圳)股份有限公司(以下简称本公司)已申请了专利,享有绝对的合法权益。与本公司MCU或其他产品有关的专利权并未被 同意授权使用,任何经由不当手段侵害本公司专利权的公司、组织或个人,本公司将采取一切可能的法律行动,遏止侵权者不当的侵权行为, 并追讨本公司因侵权行为所受的损失、或侵权者所得的不法利益。

\*中微半导体(深圳)股份有限公司的名称和标识都是本公司的注册商标。

\*本公司保留对规格书中产品在可靠性、功能和设计方面的改进作进一步说明的权利。然而本公司对于规格内容的使用不负责任。文中提到的 应用其目的仅仅是用来做说明,本公司不保证和不表示这些应用没有更深入的修改就能适用,也不推荐它的产品使用在会由于故障或其它原因 可能会对人身造成危害的地方。本公司的产品不授权适用于救生、维生器件或系统中作为关键器件。本公司拥有不事先通知而修改产品的权利, 对于最新的信息,请参考官方网站 www.mcu.com.cn

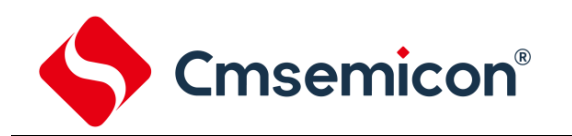

### 目录

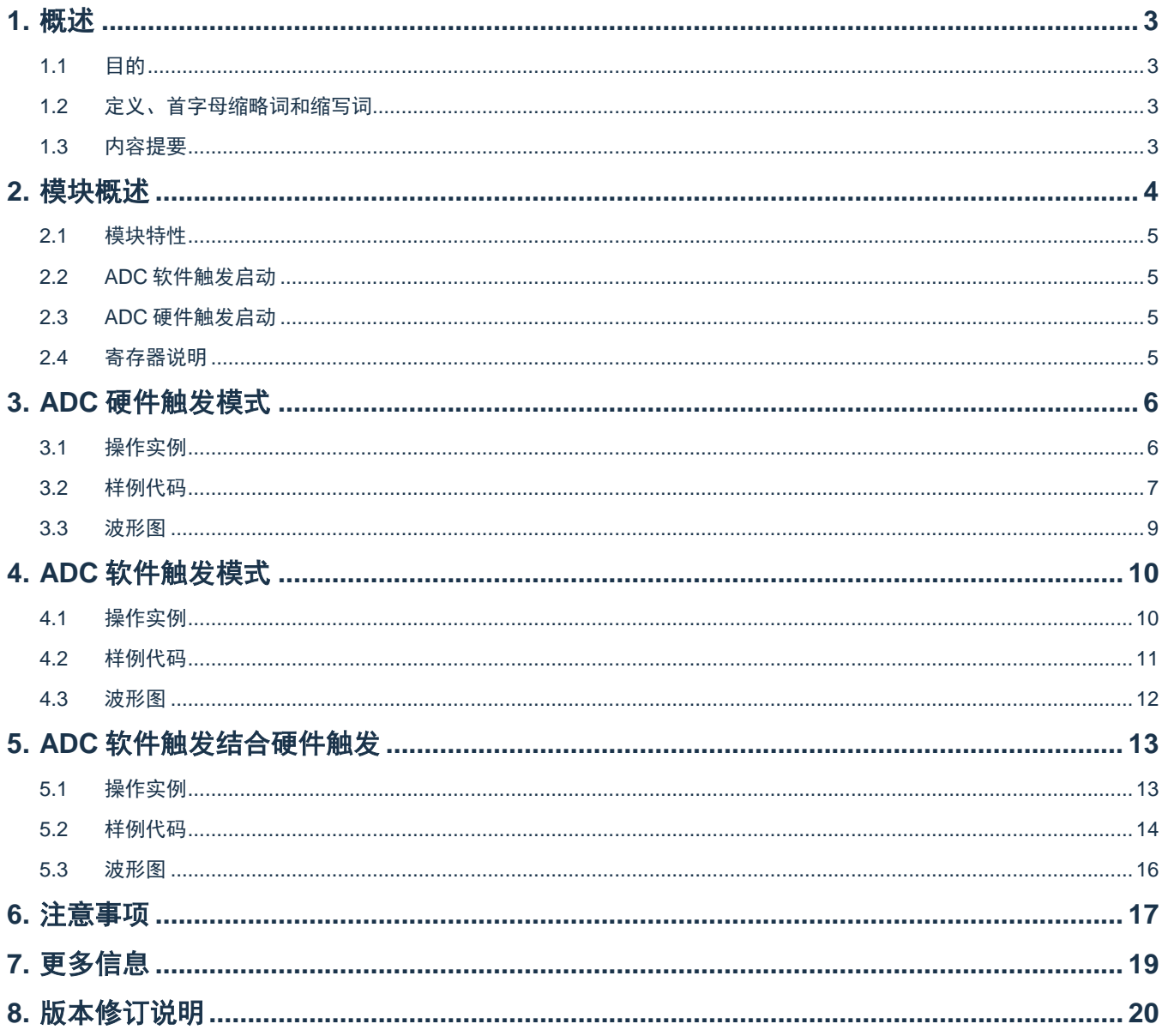

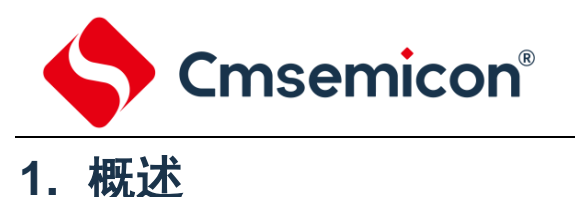

## <span id="page-2-1"></span><span id="page-2-0"></span>**1.1** 目的

本文档介绍了中微 8051 芯片 ADC 模块的特性, 如何实现软/硬件触发模数转换器进行模数转换, 以及相 关应用注意事项。

### <span id="page-2-2"></span>**1.2** 定义、首字母缩略词和缩写词

表 1-1:定义、首字母缩略词和缩写词

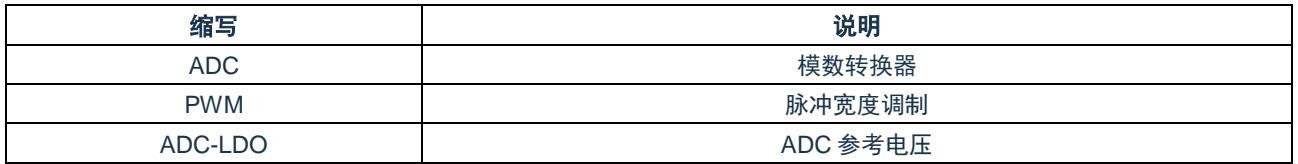

#### <span id="page-2-3"></span>**1.3** 内容提要

本文档包含以下内容:

第 [2](#page-3-0) 章 模块概述。

第 [3](#page-5-0) 章 ADC 硬件触发模式。

第 [4](#page-9-0) 章 ADC 软件触发模式。

第 [5](#page-12-0) 章 ADC 软件触发结合硬件触发。

第 [6](#page-16-0) 章 注意事项。

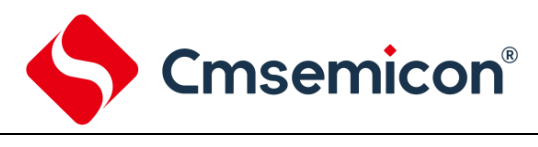

### <span id="page-3-0"></span>**2.** 模块概述

模数转换器 (ADC) 可以将模拟输入信号转换为表示该信号的一个 12 位二进制数, ADC 结构框图如下 图所示。

端口模拟输入信号和内部模拟信号经过多路选择器之后与模数转换器的输入相连。模数转换器采用逐次 逼近法产生一个 12 位二进制结果, 并将该结果保存在 ADC 结果寄存器 (ADRESL 和 ADRESH) 中, ADC 在转换完成之后可以产生一个中断。ADC 转换结果与 ADC 比较数据寄存器 (ADCMPL 和 ADCMPH)的值进 行比较,比较的结果存放在 ADCMPO 标志位中。

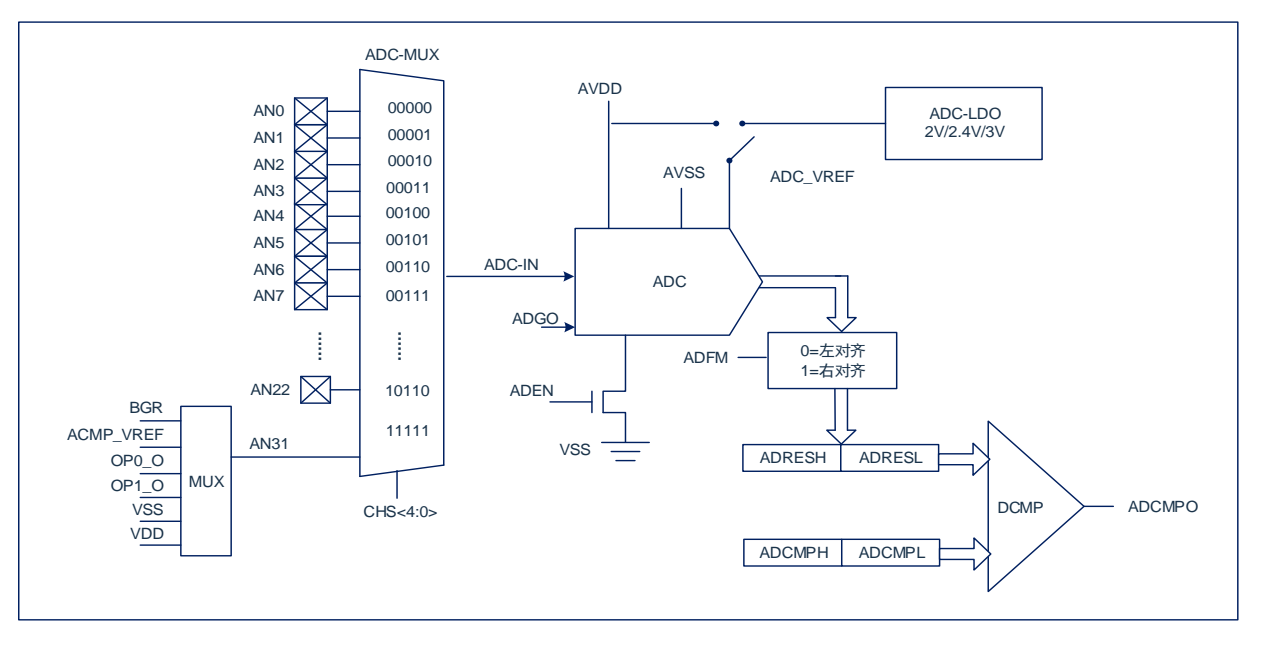

ADC 参考电压始终为内部产生,可选择 AVDD 提供, 也可由内部 ADC-LDO 提供。

#### 图 2-1:ADC 结构框图

注:部分 8051 芯片没有运算放大器和比较器模块,具体的 ADC 结构框图以手册为准。

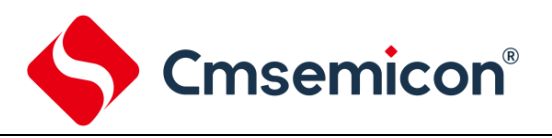

#### <span id="page-4-0"></span>**2.1** 模块特性

配置和使用 ADC 时,必须考虑如下因素:

- ◆ 端口配置
- ◆ 通道选择
- ◆ ADC 转换时钟源
- ◆ 中断控制
- ◆ 结果的存储格式

#### <span id="page-4-1"></span>**2.2 ADC** 软件触发启动

使用软件触发 ADC 需要将 ADGO 置 1, 转换完毕后 ADGO 位将自动清零。

#### <span id="page-4-2"></span>**2.3 ADC** 硬件触发启动

除了软件触发 ADC 转换,该 ADC 模块还提供了硬件触发启动的方式。一种为外部端口边沿触发方式, 另一种为 PWM 的边沿或周期触发方式。

#### <span id="page-4-3"></span>**2.4** 寄存器说明

详情可参考芯片手册。

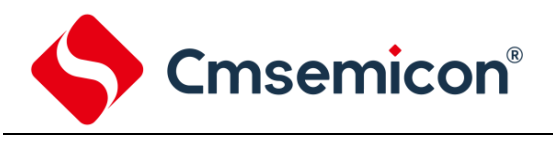

## <span id="page-5-0"></span>**3. ADC** 硬件触发模式

#### <span id="page-5-1"></span>**3.1** 操作实例

实例目标: 实现 PWM 零点触发 ADC 转换。 操作步骤:

- 1) 配置 ADC 运行模式。
- 2) 配置 ADC 转换通道。
- 3) 使能 LDO 位, 选择 ADC 参考电压。
- 4) 使能 ADC 硬件触发位, 同时选择 ADC 硬件触发源(PWM 零点触发)。
- 5) 开启 ADC 中断。
- 6) 开启 ADC。
- 7) 配置 P01 用于指示 ADC 中断。
- 8) 配置 PWM 运行模式。
- 9) 配置 PWM 周期和占空比。
- 10) 配置 PWM 输出极性。
- 11) 配置 PWM 输出 IO 口。
- 12) 开启 PWM。
- 13) 在 ADC 中断服务函数中翻转 P01 输出电平。

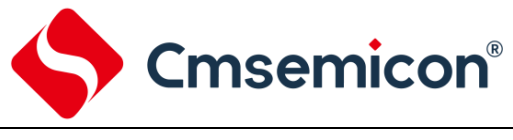

<span id="page-6-0"></span>**3.2** 样例代码

int main(void) { ADC  $Config()$ ; //ADC 配置 PWM Config(); //PWM 配置 while(1) { ; } } void ADC\_Config(void) { /\* (1)设置 ADC 的运行模式 \*/ ADC\_ConfigRunMode(ADC\_KS4\_1,ADC\_CLK\_KS4\_1\_DIV\_6,ADC\_RESULT\_RIGHT); /\* (2)设置 ADC 转换通道 \*/ ADC\_EnableChannel(ADC\_CH\_0); GPIO SET MUX MODE(P00CFG, GPIO P00 MUX AN0);  $/*$  (3)设置 ADC LDO  $*/$ ADC\_EnableLDO(); ADC<sup>C</sup>onfigADCVref(ADC\_VREF\_3V); /\* (4)设置 ADC 触发方式 \*/ ADC EnableHardwareTrig(); ADC ConfigHardwareTrig(ADC TG PWM0, ADC TG PWM PE); //PWM0 零点触发 /\* (5)设置 ADC 中断 \*/ ADC\_EnableInt(); IRQ\_SET\_PRIORITY(IRQ\_ADC,IRQ\_PRIORITY\_HIGH); IRQ\_ALL\_ENABLE();  $/*$  (6) 开启 ADC \*/ ADC Start(); /\* (7)配置 P01 以用于观察 ADC\*/ GPIO SET MUX MODE(P01CFG, GPIO MUX GPIO); GPIO ENABLE OUTPUT (POTRIS, GPIO PIN 1);  $P01 = 1;$ }

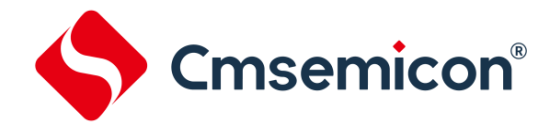

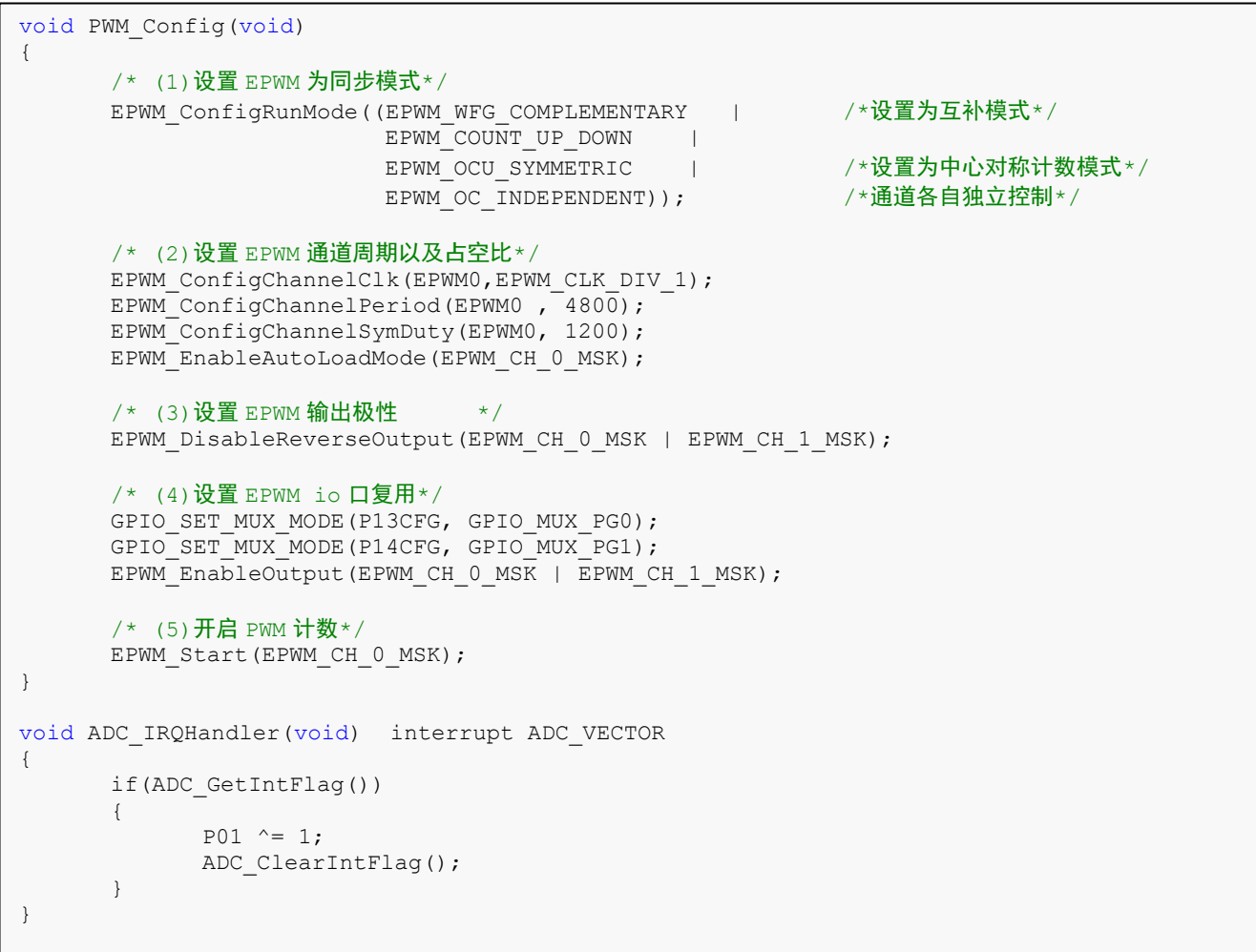

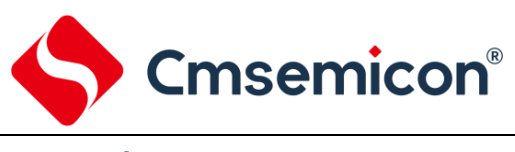

### <span id="page-8-0"></span>**3.3** 波形图

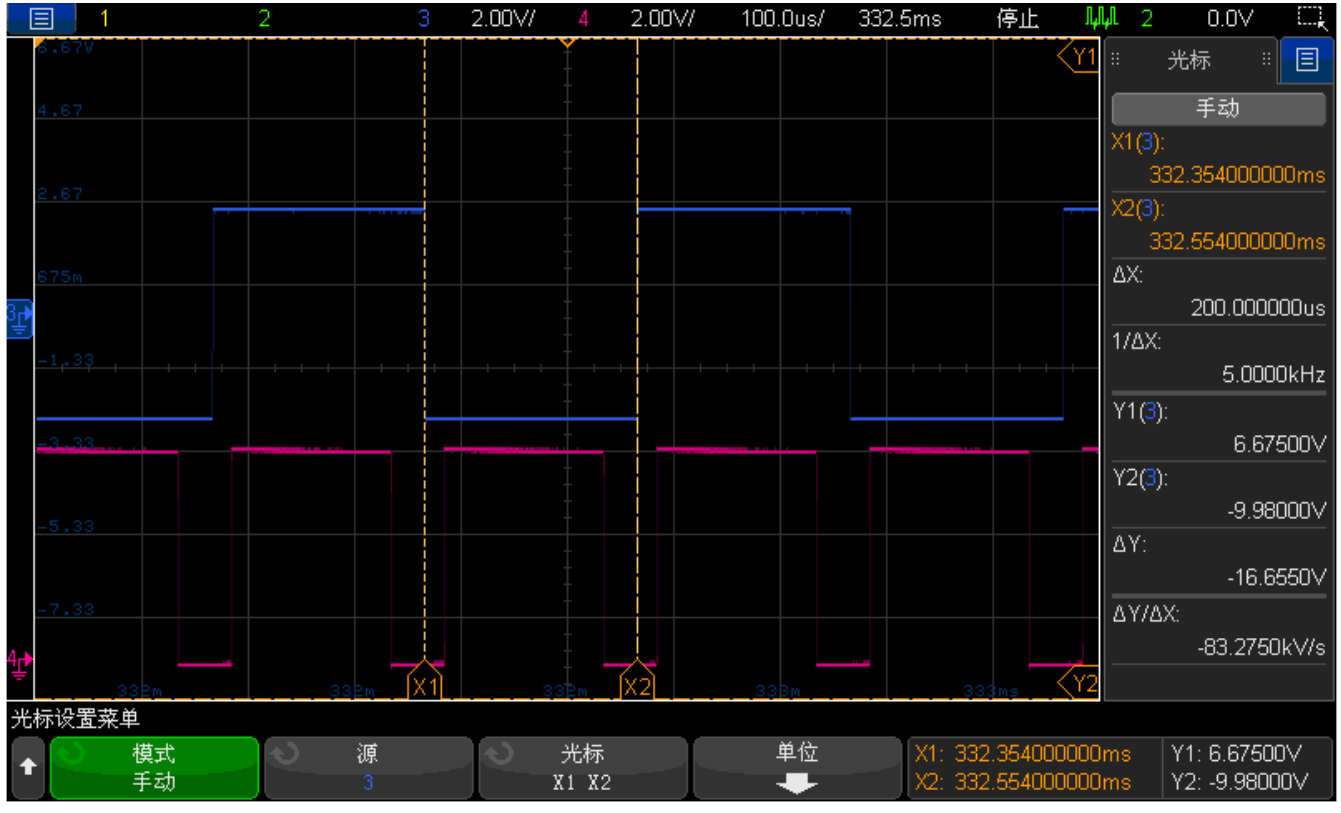

图 3-1:硬件触发波形图

如上图 3-1 所示, 蓝线代表 P01 (ADC 硬件中断信号), 红线代表 PWM0 输出波形。

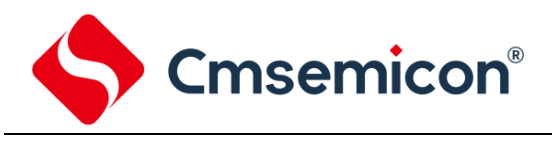

## <span id="page-9-0"></span>**4. ADC** 软件触发模式

#### <span id="page-9-1"></span>**4.1** 操作实例

实例目标:实现软件触发 ADC 转换。 操作步骤:

- 1) 配置 ADC 运行模式。
- 2) 配置 ADC 转换通道。
- 3) 使能 LDO 位, 选择 ADC 参考电压。
- 4) 开启 ADC 中断。
- 5) 开启 ADC。
- 6) 配置 P01 用于指示 ADC 中断。
- 7) 配置 P02 用于指示软件触发信号。
- 8) 在主程序中循环软件触发 ADC 转换,同时在触发前后置位 P02。
- 9) 在 ADC 中断服务函数中翻转 P01 输出电平。

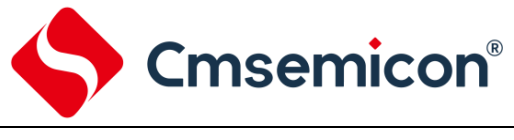

### <span id="page-10-0"></span>**4.2** 样例代码

```
int main(void)
{
      ADC Config(); //ADC 配置
      GPIO SET MUX MODE(P02CFG, GPIO MUX GPIO); //配置 P02 用于观察软件触发信号
      PO2 = 0;
      GPIO ENABLE OUTPUT(P0TRIS, GPIO PIN 2);
      while(1) 
      {
            if(!ADC_IS_BUSY) ///判断是否正在转换
            {
                  \text{nop}(x);
                  P02 = 1;ADC GO(); //\overline{H} ADC 转换
                 P02 = 0;while(ADC IS BUSY); //等到 ADC 转换结束
            }
      }
}
void ADC_Config(void)
{
      /* (1)设置 ADC 的运行模式 */
     ADC_ConfigRunMode(ADC_KS4_1,ADC_CLK_KS4_1_DIV_6,ADC_RESULT_RIGHT);
      /* (2)设置 ADC 转换通道 */
      ADC_EnableChannel(ADC_CH_0);
      GPIO SET MUX MODE(P00CFG, GPIO P00 MUX AN0);
      /* (3) 设置 ADC LDO */ADC_EnableLDO();
      ADC_ConfigADCVref(ADC_VREF_3V);
      /* (4)设置 ADC 中断 */
      ADC_EnableInt();
      IRQ_SET_PRIORITY(IRQ_ADC, IRQ_PRIORITY_HIGH);
      IRQ_ALL_ENABLE();
      /* (5)开启 ADC */
      ADC Start();
      /* (6)配置 P01 以用于观察 ADC*/
      GPIO_SET_MUX_MODE(P01CFG, GPIO_MUX_GPIO);
      GPIO_ENABLE_OUTPUT(P0TRIS, GPIO_PIN_1);
     P01 = 1;}
void ADC_IRQHandler(void) interrupt ADC_VECTOR 
{
      if(ADC_GetIntFlag())
      {
           P01 ^= 1;
            ADC ClearIntFlag(); //清除 ADC 中断标志
      }
}
```
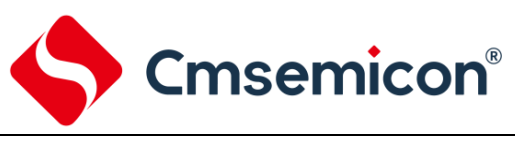

### <span id="page-11-0"></span>**4.3** 波形图

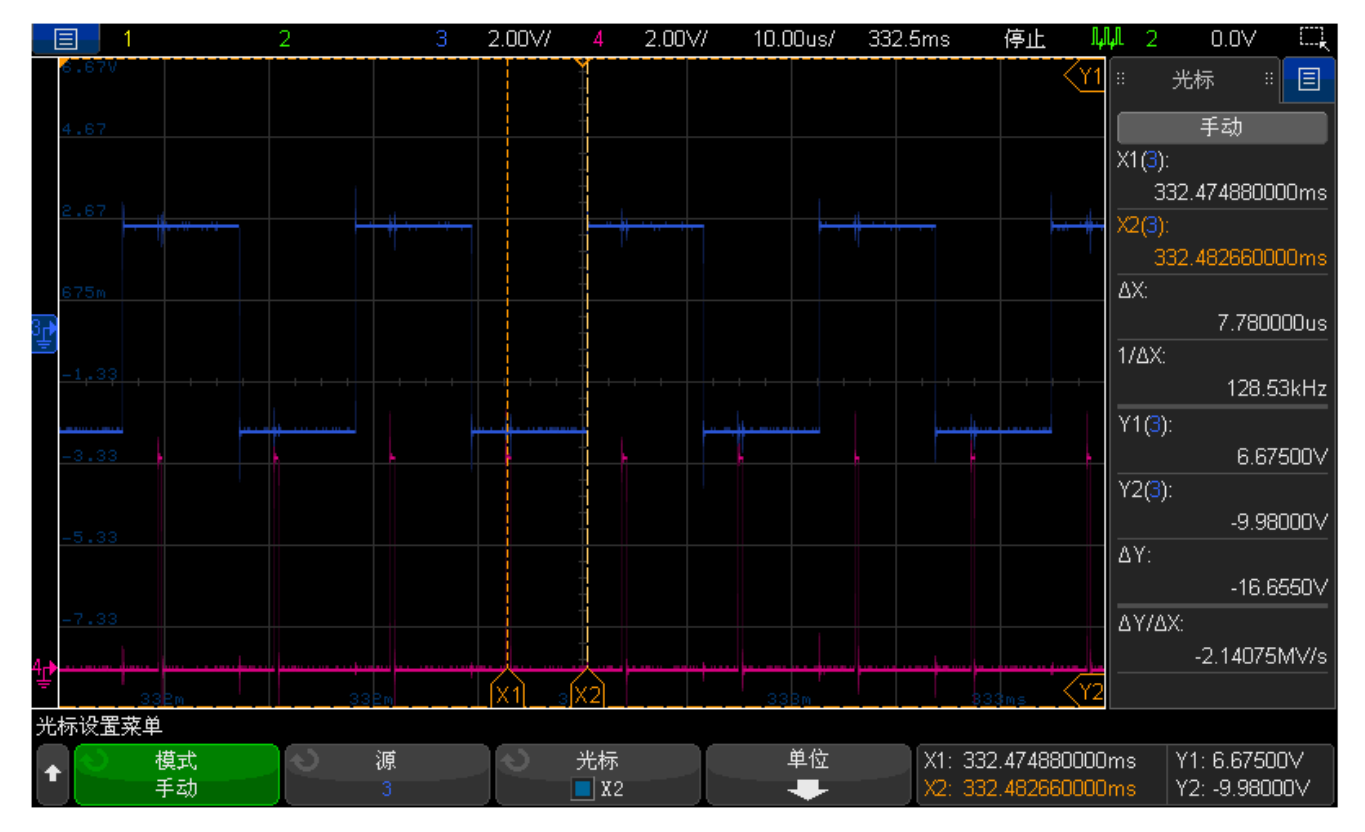

图 4-1:软件触发波形图

如上图 4-1 所示, 蓝线代表 P01 (ADC 软件中断信号), 红线代表 P02 (ADC 软件触发信号)。

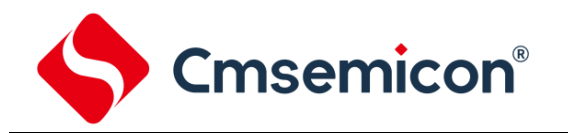

### <span id="page-12-0"></span>**5. ADC** 软件触发结合硬件触发

#### <span id="page-12-1"></span>**5.1** 操作实例

实例目标: 实现 PWM 零点触发 ADC 转换, 在主循环中软件触发 ADC 转换。 操作步骤:

- 1) 配置 ADC 运行模式。
- 2) 配置 ADC 转换通道。
- 3) 使能 LDO 位, 选择 ADC 参考电压。
- 4) 使能 ADC 硬件触发位, 同时配置 ADC 硬件触发方式 (PWM 零点触发)。
- 5) 开启 ADC 中断。
- 6) 开启 ADC。
- 7) 配置 P01 用于指示 ADC 中断。
- 8) 配置 PWM 运行模式。
- 9) 配置 PWM 周期和占空比。
- 10) 配置 PWM 输出极性。
- 11) 配置 PWM 输出 IO 口。
- 12) 开启 PWM。
- 13) 配置 P02 用于指示软件触发信号。
- 14) 在主程序中循环软件触发 ADC 转换,同时在触发前后置位 P02。
- 15) 在 ADC 中断服务函数中翻转 P01 输出电平。

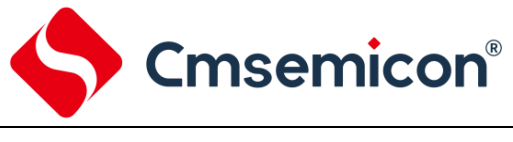

#### <span id="page-13-0"></span>**5.2** 样例代码

```
int main(void)
{
      uint16 t i;
      ADC Config(); //ADC \mathbb{E}PWM Config();                   //PWM 配置
      GPIO SET MUX MODE(P02CFG, GPIO MUX GPIO); //配置 P02 用于观察软件触发信号
      PO2 = 0;GPIO ENABLE OUTPUT(P0TRIS, GPIO PIN 2);
      while(1){
            for(i = 200; i >= 1; i--);
            if(!ADC_IS_BUSY) //判断 ADC 是否正在转换
            {
                  \text{loop} () ;
                 P02 = 1;ADC DisableHardwareTrig(); //关闭硬件触发
                 ADC GO(); //软件触发 ADC 转换
                 P02 = 0;while(ADC_IS_BUSY); //等待 ADC 转换完毕
                 ADC EnableHardwareTrig(); //开启硬件触发
            }
      }
}
void ADC_Config(void)
{
      /* (1)设置 ADC 的运行模式 */
      ADC_ConfigRunMode(ADC_KS4_1,ADC_CLK_KS4_1_DIV_6,ADC_RESULT_RIGHT);
      /* (2)设置 ADC 转换通道 */
      ADC_EnableChannel(ADC_CH_0);
      GPIO_SET_MUX_MODE(P00CFG, GPIO_P00_MUX_AN0);
      /* (3) 设置 ADC LDO */ADC_EnableLDO();
      ADC<sup>C</sup>onfigADCVref(ADC_VREF_3V);
      /* (4)设置 ADC 触发方式 */
      ADC_EnableHardwareTrig();
      ADC ConfigHardwareTrig(ADC TG PWM0, ADC TG PWM PE); //PWM0 零点触发
      /* (5)设置 ADC 中断 */
      ADC_EnableInt();
      IRQ_SET_PRIORITY(IRQ_ADC, IRQ_PRIORITY_HIGH);
      IRQ_ALL_ENABLE();
      /* (6) 开启 ADC */ADC Start();
      /* (7)配置 P01 以用于观察 ADC*/
      GPIO_SET_MUX_MODE(P01CFG, GPIO_MUX_GPIO);
      GPIO ENABLE OUTPUT(POTRIS, GPIO PIN 1);
      P01 = 1;}
```
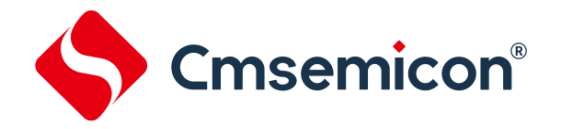

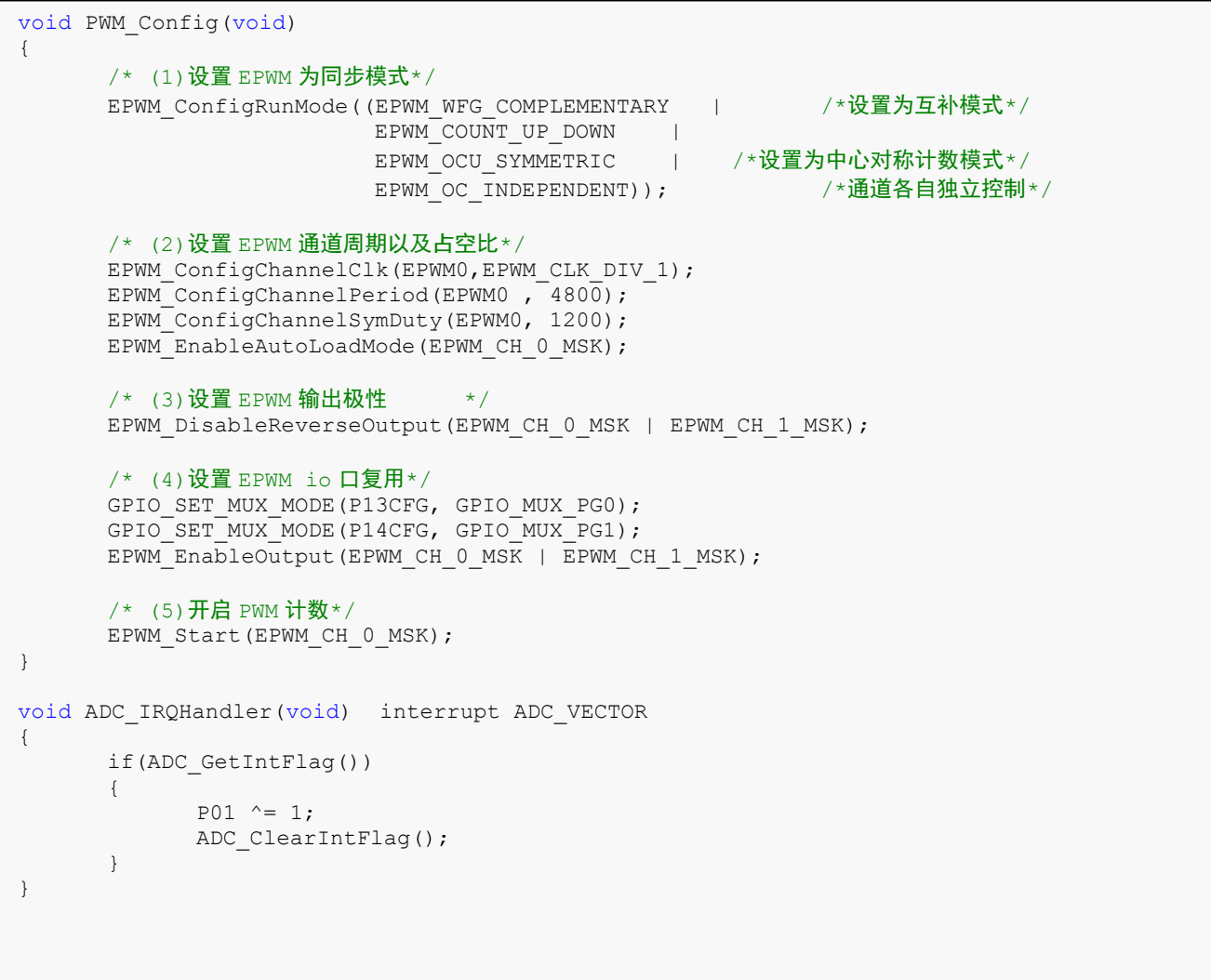

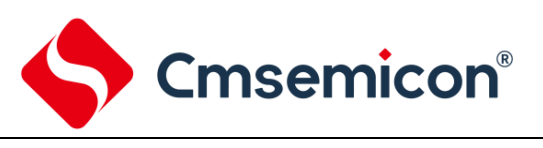

<span id="page-15-0"></span>**5.3** 波形图

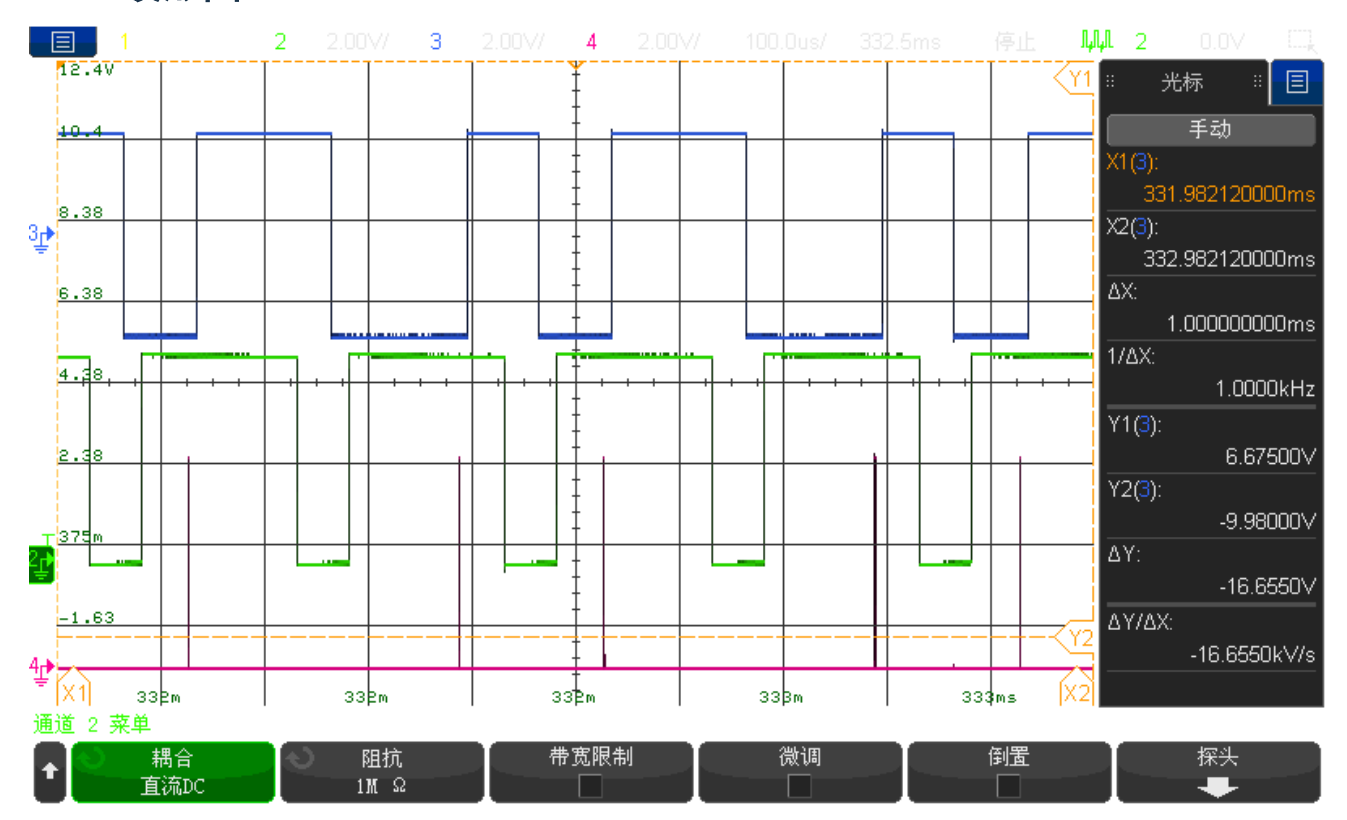

图 5-1:软件触发结合硬件触发波形图

如上图 5-1 所示, 蓝线代表 P01 (ADC 中断信号), 绿线代表 PWM0 输出波形, 红线代表 P02 (ADC 软件触发信号)。

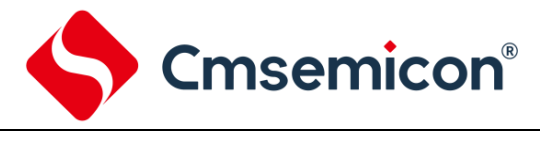

### <span id="page-16-0"></span>**6.** 注意事项

- <span id="page-16-1"></span>1) ADC 在转换过程中忽略该时间段内所有硬件和软件触发信号。
- <span id="page-16-2"></span>2) 使用 ADC 硬件触发时, 相邻两触发信号时间间隔应大于 ADC 转换时间, 避免在 ADC 转换期间产生 触发信号。
- <span id="page-16-3"></span>3) 使用 ADC 软件触发时,应遵循以下流程图:

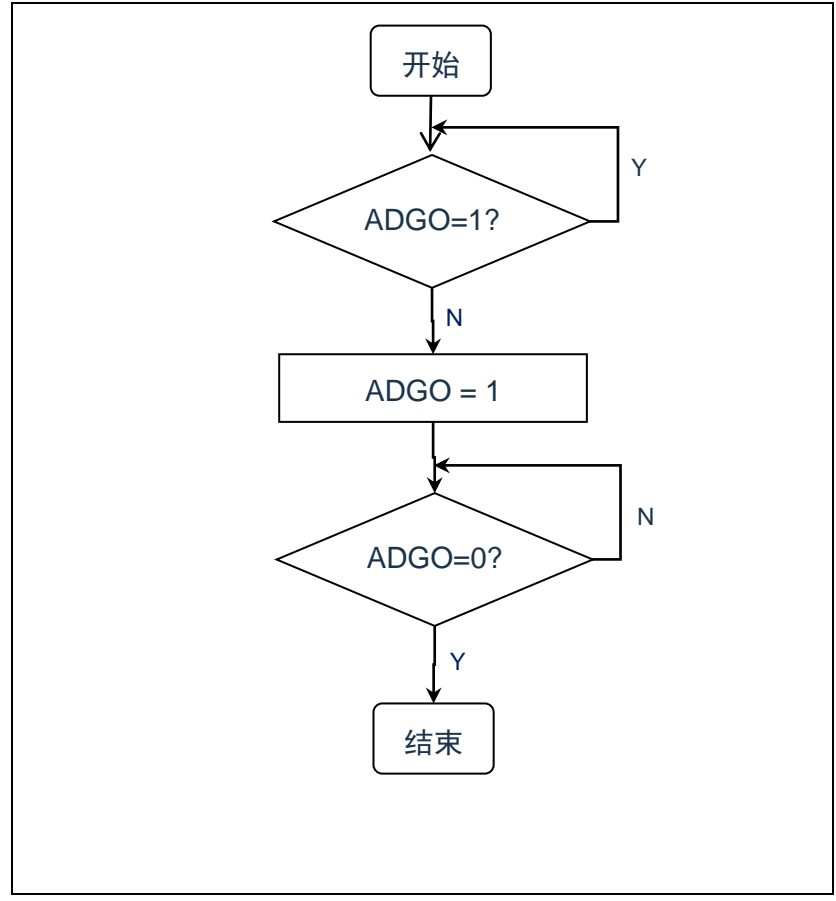

图 6-1:ADC 软件触发流程图

#### 代码如下:

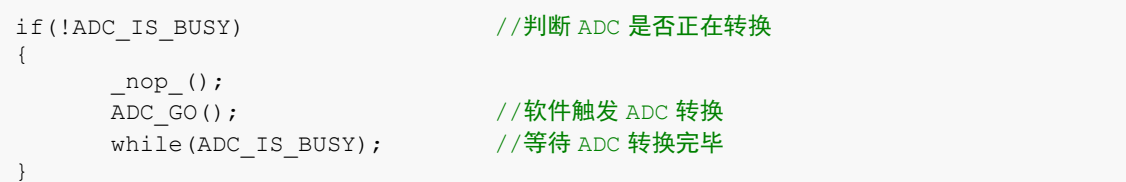

#### <span id="page-16-4"></span>4) 当程序中同时使用软件和硬件触发 ADC 时,应在软件触发 ADC 转换前关闭硬件触发。

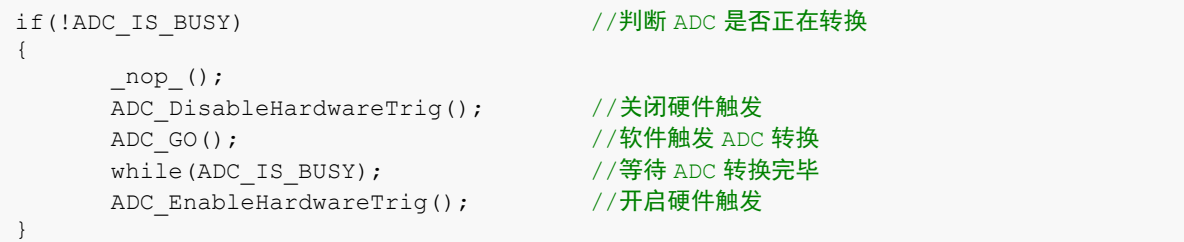

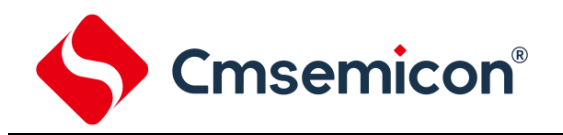

上述应用注意事项 [1\)](#page-16-1)、[2\)](#page-16-2)、[3\)](#page-16-3)、[4\)](#page-16-4)适用于以下产品型号:

- 1. CMS8S3660/3680
- 2. CMS8S5880/5887/5888/5889
- 3. CMS8S6980/6990
- 4. CMS8M35XX
- 5. CMS8S78XX
- 6. CMS80F261X
- 7. CMS80F253X
- 8. CMS80F251X/751X
- 9. CMS8S6997/6998/6999
- 10. CMS8S589X, CMS8S369X, CMS80F1616
- <span id="page-17-1"></span>5) ADC 分频比操作注意事项:检测到上一次 ADC 转换完成后,如果需要对 ADC 分频比进行再次操作, 建议至少等待 4 个 ADC 转换时钟 Tadck。说明如下:
	- ✓ 如图 [6-2](#page-17-0) e 步骤⑥ 所示:检测到上一次 ADC 转换完成后,如果需要对 ADC 分频比进行再次操作, 建议至少等待 4 个 ADC 转换时钟 Tadck;
	- ✓ 如图 [6-2](#page-17-0) a、b、c、d 所示:再次使用 ADC 时,只要不操作 ADC 分频比,不需要延时。

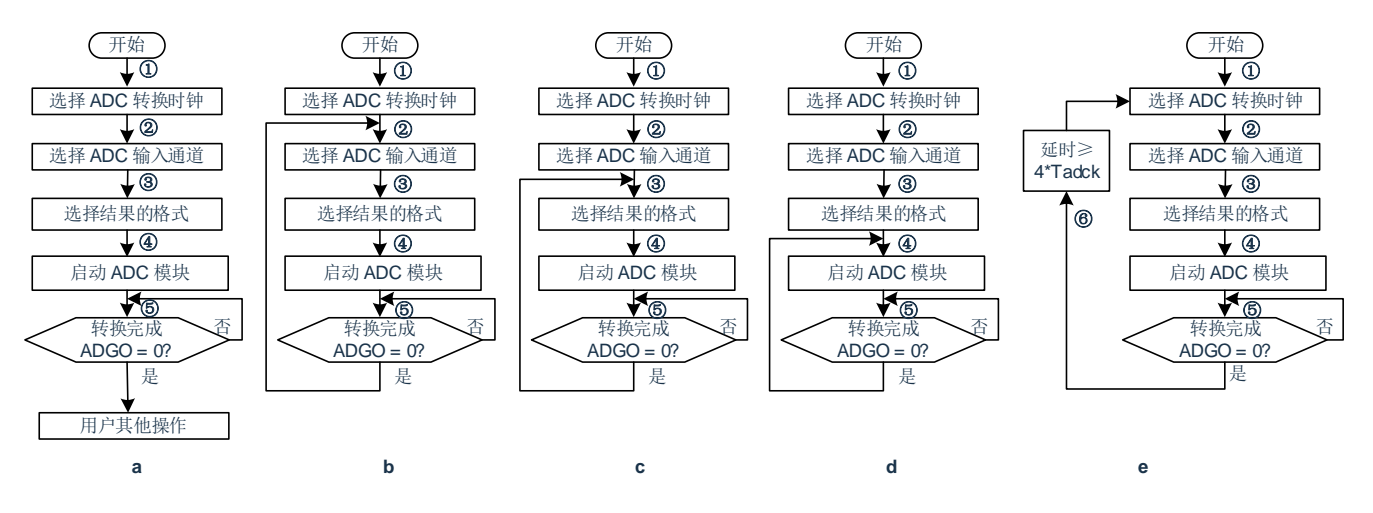

图 6-2:ADC 分频比操作注意示意图

<span id="page-17-0"></span>上述应用注意事项 [5\)](#page-17-1)适用于所有 8051 产品型号。

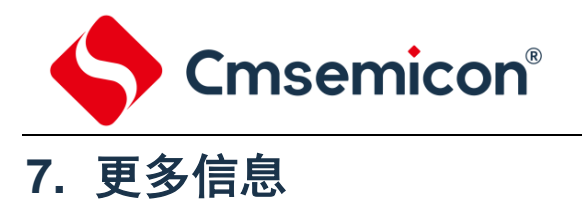

<span id="page-18-0"></span>更多信息,请登录中微半导体网站查看 [http://www.mcu.com.cn](http://www.mcu.com.cn/)。

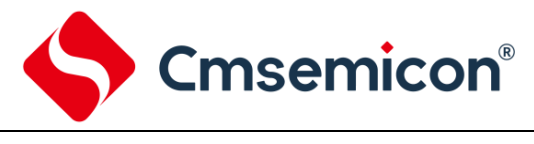

# <span id="page-19-0"></span>**8.** 版本修订说明

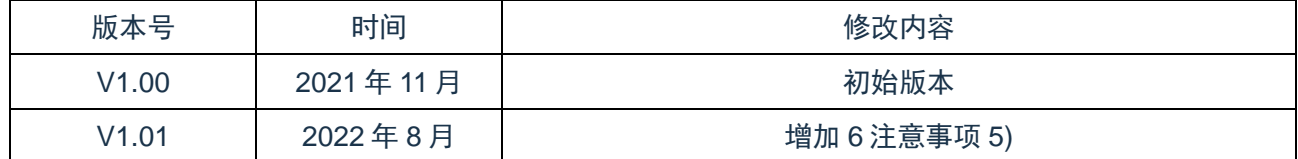